# GuardScan™ Cruiser V3.0 User Guide

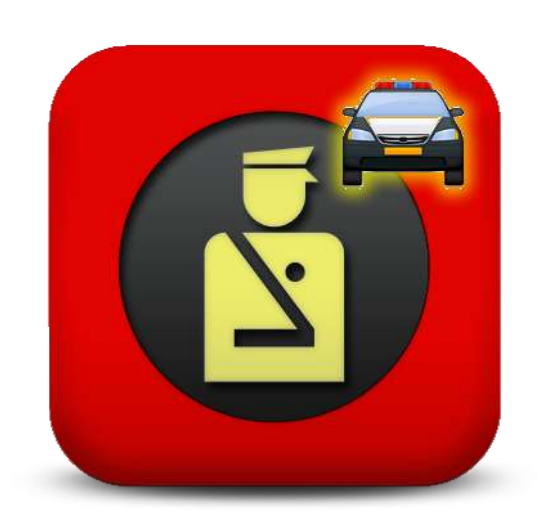

#### GuardScan™ Cruiser User's Manual

GuardScan™, GuardScan™ Identity Manager,GuardScan™ Visitor Manager, GuardScan™ Cruiser, GuardScan™ Software and GuardScan™ G-AVS-400 are the property of Ravensware, LLC. 2312 E. Loop 820 South, Suite B, Fort Worth, TX 76112.

Other brands and names are the property of their respective owners.

**Information about the complete line of GuardScan™ products is available by calling 800-928-8430 or visiting www.guardscansecurity.com.**

Page 2 CONFIDENTIAL 10/1/2012

# **CONTENTS**

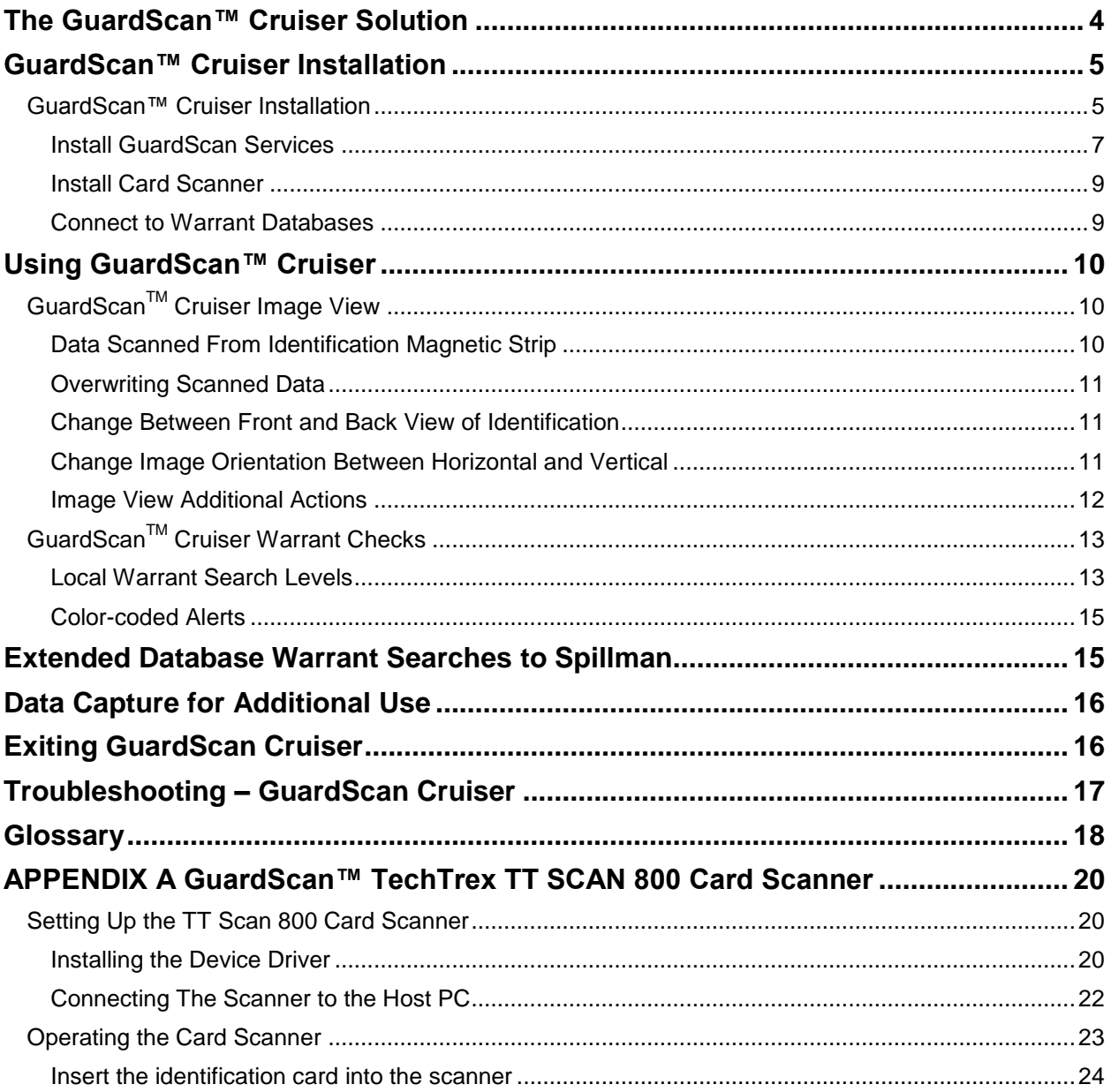

# The GuardScan™ Cruiser Solution

<span id="page-3-0"></span>The GuardScan™ Cruiser software, combined with the GuardScan™ TechTrex TTScan 800 ID Card Reader is a powerful tool for mobile law enforcement. It provides a faster, safer and more accurate method of checking identification.

The card reader quickly scans a driver's license or state-issued identification card. It reads the information encoded into the magnetic strip and displays images of both sides of the identification card. The information is then imported into the GuardScan Cruiser software without the need for manual data entry.

With a simple click of the mouse, the user quickly performs a search for warrants on the law enforcement agency's local system. The data can then be sent to other configured law enforcement databases such as Spillman so that searches may be performed in other warrant databases. The second search is performed by clicking another button within the GuardScan Cruiser program. No additional data entry is required by the officer.

The GuardScan Cruiser Solution provides these major benefits:

- Designed for mobile use in law enforcement cruisers
- Eliminates manual data entry and reduces human errors from typing
- Quickly scans and displays identification information and photos
- Checks for warrants at local level, with proper connections
- Checks for warrants on Spillman and other warrant databases, with optional connections
- Decreases time and increases safety

Additional information about the GuardScan™ line of products, produced by Ravensware, LLC, can be found at www.guardscansecurity.com or by calling 800-928-8430.

# GuardScan™ Cruiser Installation

<span id="page-4-0"></span>Prior to using GuardScan™ Cruiser, the following steps must be performed.

- The GuardScan™ Server must be installed on the network and correctly configured
- The GuardScan™ Report Server must be installed on the network and correctly configured
- GuardScan™ Cruiser must be installed and correctly configured on the PC.
- The GuardScan user license must be activated on each connected PC.
- The card reader and drivers must be correctly installed on the PC.
- The local law enforcement's local warrant system must be connected to the PC.
- Any other connections, such as to Spillman, must also be installed on the PC and correctly configured.

**NOTE:** It is recommended that the GuardScan Cruiser software be installed before installing the card reader. Please refer to the installation instructions for your particular card reader once the software is installed.

### <span id="page-4-1"></span>**GUARDSCAN™ CRUISER INSTALLATION**

The install package, provided by GuardScan, contains the files needed to install and run GuardScan Cruiser. Copy the GuardScan Cruiser Installation folder to the hard drive of the host PC. It is recommended that you create a folder in the program folder called GuardScan and place it there.

- On a 32-bit Windows OS: c:/program files/GuardScan
- On a 64-bit Windows OS: c:/program files (x86)/GuardScan

Open the GuardScan Cruiser installation folder and launch the setup program by double-clicking the file GSCruiserSetup.exe.

| Com                                      | <b>Industrial Benery #</b><br><b>There with a</b><br><b>Barn</b> | <b>Keys Poider</b>        |                          | $\mathbb{R}$ . The state $\mathbb{R}$ |  |
|------------------------------------------|------------------------------------------------------------------|---------------------------|--------------------------|---------------------------------------|--|
| <b>Factorized</b>                        | <b>Market F</b>                                                  | Dela modified:            | $T$ idiw                 | <b>Tow</b>                            |  |
| Dedded                                   | <b>GTC-Jan Installation</b>                                      | <b>MOSCHION STAN</b>      | <b>Täx</b> trains        |                                       |  |
| Doublank                                 | COMM Mage Guide Ree                                              | <b>MANDROFS/18 PM</b>     | Alle Sakter              |                                       |  |
| <b>EL Renert Piaces</b>                  | <b>tors</b>                                                      | 3/25/1012/0-58 PM         | PAL RADO                 |                                       |  |
| <b>Strange</b>                           | Transaction.com                                                  | 8/31/3012111547N          | <b>The folder</b>        |                                       |  |
| 11 Documents                             | B. Oake                                                          | 4/59/2007 S-21494         | Application and course.  | \$38.101                              |  |
| <b>Huge</b>                              | EDGL-B                                                           | 2/15/2006 5:28 PM         | Acciousne pateners       | 24108                                 |  |
| <b>SCI PERANT</b>                        | <b>ENR &amp;</b>                                                 | 3715/2306 S:28 PM         | Application exhibition   | 11619                                 |  |
| <b>BE Wanted</b>                         | Thursday, 19                                                     | TJ11/2006 S:28 PM         | Application extension    | 154 KB                                |  |
|                                          | <b>HOWER</b>                                                     | 1/15/1006 5:28 PM         | Abdication externers     | 136.68                                |  |
| <b>Baroons &amp;</b>                     | <b>STROUGH</b>                                                   | 1/15/2006 \$:28 PH        | Acceleration sociarizing | 14813                                 |  |
| <b>All Consular</b>                      | ITYSvenskal.att.                                                 | 3/15/2006 S:39 PM         | Application extension    | 76 kB                                 |  |
| EL TELEVISIONOM (C))                     | 当内容通                                                             | 2/13/2006 5:20 PH         | Application as incomer.  | 2,72168                               |  |
|                                          | S.Cherd.                                                         | 2/15/2806 5:20 PM         | Abplication stribinates  | 325.498                               |  |
| <b>K Pacturerk</b>                       | <b>GSChaser.cfg</b>                                              | 97302812 10:32 PM         | <b>CFG FM</b>            | 21.659                                |  |
| <b>M.</b> reservast<br><b>N</b> scottive | ETC/JIM AVA                                                      | WYADRI2 0 TLERH           | Accidentals:             | 3,451 (0)                             |  |
|                                          | Gli Diuteer Ac-                                                  | 0/20/2012 UH:36 FM        | <b>DOM</b>               | 142                                   |  |
|                                          |                                                                  | <b>A/23/28L2 U0:05 PM</b> | <b>Taryl Electronics</b> | 之间                                    |  |
|                                          | dictionerSelation                                                | 814 1981 1-12 12 13 14    |                          | 2,795 km                              |  |
|                                          |                                                                  | <b>BYZANIZ SOLICITAL</b>  | <b>UC NW</b>             | 1.400                                 |  |

GuardScan Cruiser Setup File

1. The GuardScan license agreement appears. You must read and agree to the license before you can move forward.

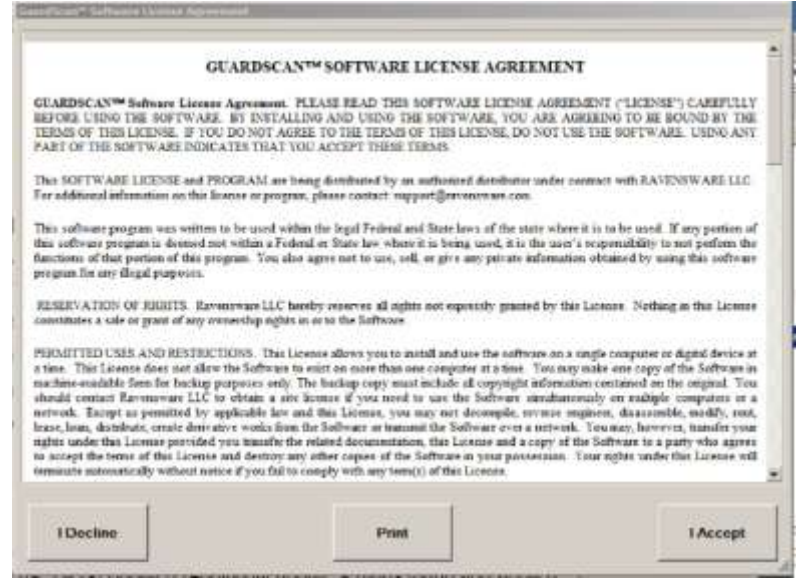

GuardScan Software License Agreement

Upon accepting the license agreement, the GuardScan License Manager window appears. Each PC using GuardScan Cruiser is issued a license key that allows the use of the software on that PC. In order to run GuardScan Cruiser, you must enter the license key for your PC.

- 2. Enter the license key in the Terminal ID field.
- 3. Click the [Check for License Update] button.

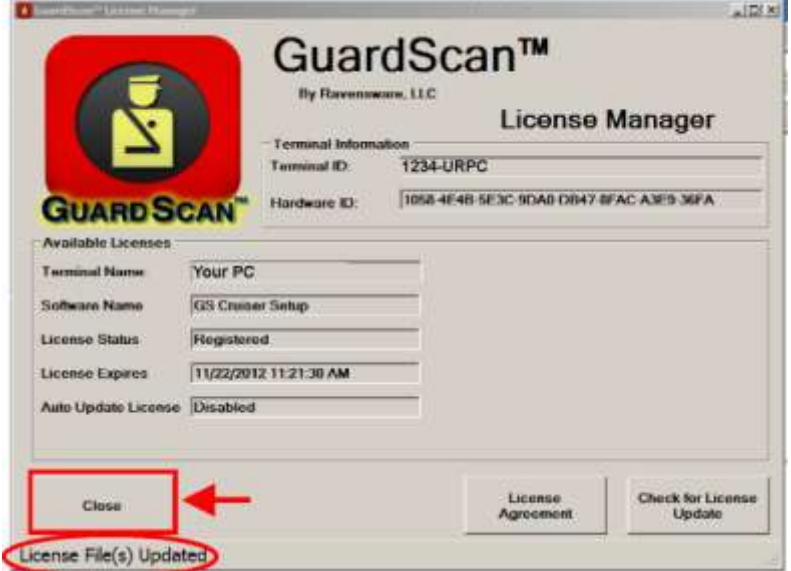

GuardScan License Manager – License Key Successful

4. Once the license file is updated successfully, you will see the "**License File(s) Updated**" message in the bottom left corner of the window. You may now press [Close]

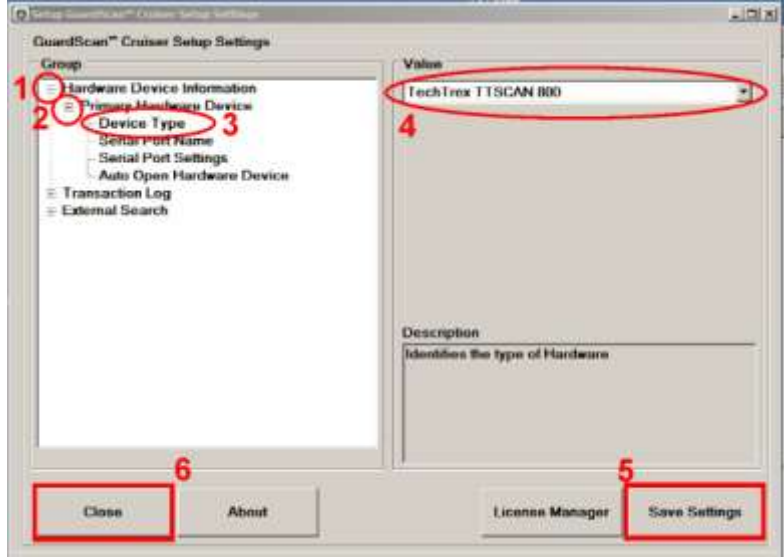

GuardScan Cruiser Hardware Setup for Card Scanner

The GuardScan Cruiser Setup Settings window appears. In this window you will select your card scanner so that GuardScan Cruiser knows with which device to interact.

- 1. Click on Hardware Device Information in the left pane
- 2. Click on Primary Hardware Device
- 3. Click on Device Type
- 4. The Value dropdown list appears on the right. Select your card scanner device from this list.
- 5. Press the [Save Settings] button
- 6. Press [Close]

#### <span id="page-6-0"></span>Install GuardScan Services

The GuardScan Server and GuardScan Report Server applications are designed to run as services. This means they launch at start up of the PC and the user is not required to start them manually before using GuardScan Cruiser.

To make these applications available as services, the user must perform these steps. This is a one-time process and does not need to be repeated.

Locate the file GSReportServerSetup.exe in the GuardScan folder. Double-click the file to launch GuardScan Report Server Setup.

**NOTE:** *The necessary steps are illustrated using GuardScan Report Server but they must also be performed for GuardScan Server.*

#### GuardScan™ Cruiser User's Manual

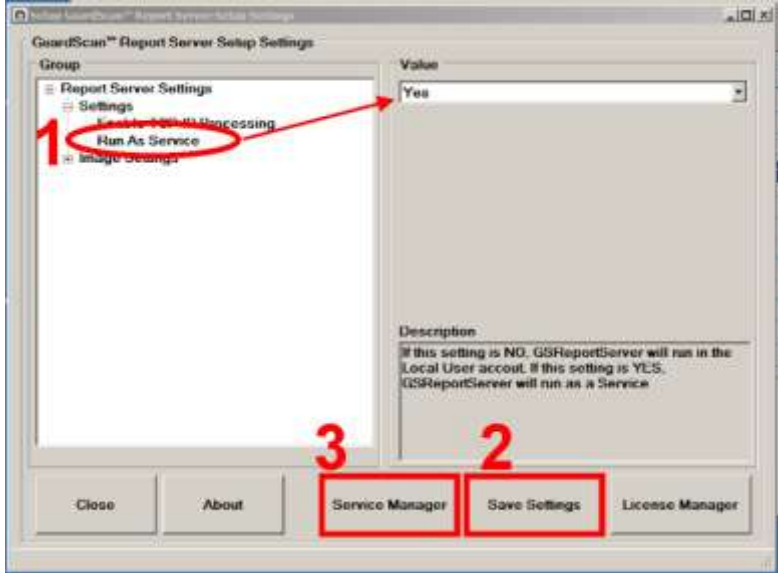

Install GuardScan Services – Run As Service

- 1. Confirm that "Run as Service" is set to "Yes"" in the pull-down menu.
- 2. Save the settings by pressing the [Save Setting] button.
- If the window closes, you will need to reopen the window to complete the final steps.
- 3. Press the [Service Manager] button.
- 4. The Service Manager window appears

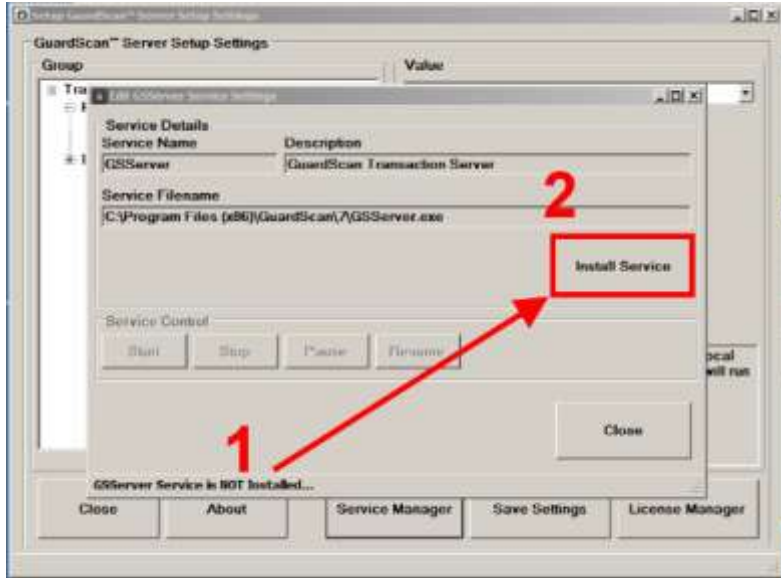

Install GuardScan Services – Service Manager

- 1. The status message in Service Manager states that the GSServer Service is not installed.
- 2. Press [Install Service]

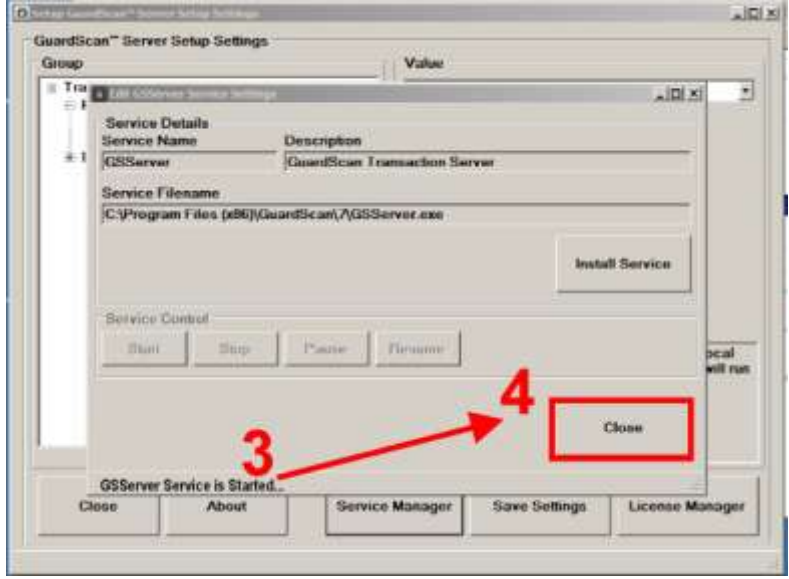

Install GuardScan Services – Service Started

- 3. Once the service is started, the GSServer Service is Started status message appears.
- 4. Press [Close]

#### **NOTE:** *The necessary steps are illustrated using GuardScan Report Server but they must also be performed for GuardScan Server.*

The services may be started or stopped through the Service Manager Windows in each application. They may also be controlled through the Control Panel by going to Administrative Tools/Services.

#### <span id="page-8-0"></span>Install Card Scanner

You are now ready to install your card scanner. Refer to the installation instructions for your particular model. It is suggested that you follow the instructions to install the card scanner drivers before connecting the card scanner to the host PC

#### <span id="page-8-1"></span>Connect to Warrant Databases

You may also need to setup the connection to your local warrant database and any other warrant databases which you will be accessing via the GuardScan Cruiser. Because these connections are customized for each client, you will receive a specific installation file and instructions for completing these connections.

### Using GuardScan™ Cruiser

<span id="page-9-0"></span>Prior to launching GuardScan™ Cruiser, you must install your card scanner and create the connection to your local warrant database and any other warrant databases you will be accessing. The GuardScan Cruiser program is easily launched using the desktop icon, which was placed on your desktop during the installation process. Double-click on the icon and the program will begin.

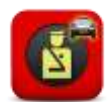

### <span id="page-9-1"></span>**GUARDSCANTM CRUISER IMAGE VIEW**

When launched, the GuardScan Cruiser opens in the Identification Image View window. This is the main screen where most functions are performed by the officer. This is where the Subject's identification appears when scanned by the card reader. Once the identification is scanned into the card reader, the Subject's information and photo appear in the image view. The sections of the image view are explained below.

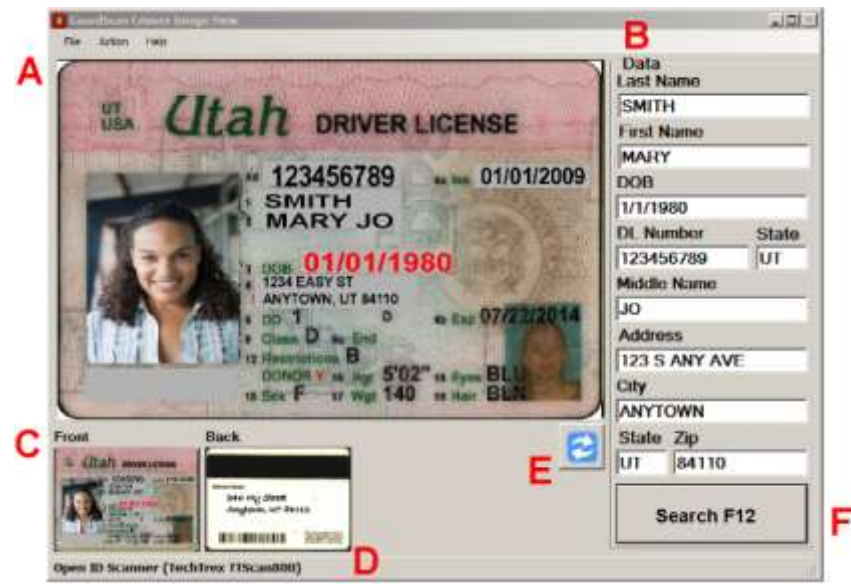

GuardScan™ Cruiser Image View

- A. Main image from scanned identification
- B. Data read from magnetic strip scanned from identification
- C. Small view of the front of the identification
- D. Small view of the back of the identification
- E. Changes the orientation of the main image from horizontal to vertical
- F. Searches connected databases for warrants

#### <span id="page-9-2"></span>Data Scanned From Identification Magnetic Strip

The Data portion of the scan shows the information encoded on the magnetic strip. It is recommended that the officer compare the information on the identification. This is one way to detect any alteration of the original identification. If the data encoded in the strip and the front of the identification do not match, there may have been tampering.

#### <span id="page-10-0"></span>Overwriting Scanned Data

The officer may overwrite the information in the data fields with the new address by placing the cursor into each field and typing over the information from the magnetic strip.

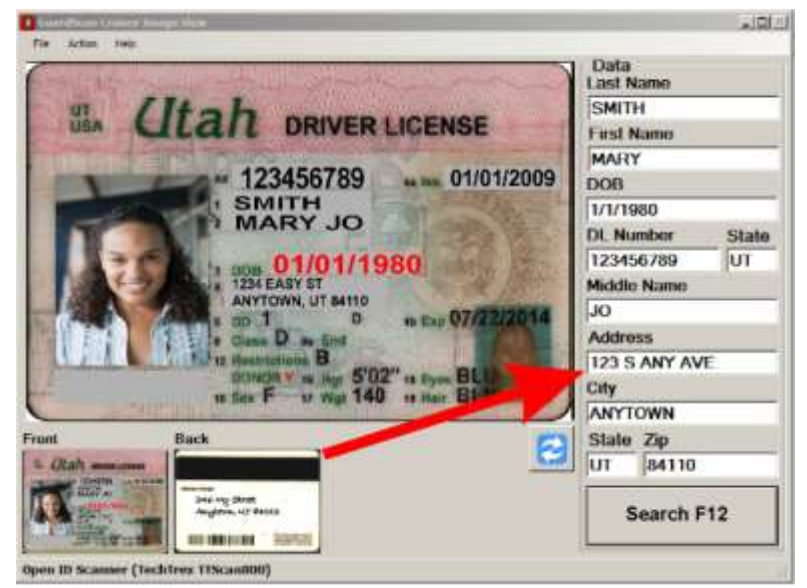

GuardScan Cruiser Image View – Overwrite Scanned Data

#### <span id="page-10-1"></span>Change Between Front and Back View of Identification

By default, the front of the identification is shown in the largest view. By clicking on the small representation of the "Back" view the image can be changed and the back view becomes enlarged for easier viewing. This is helpful to read any handwritten address changes.

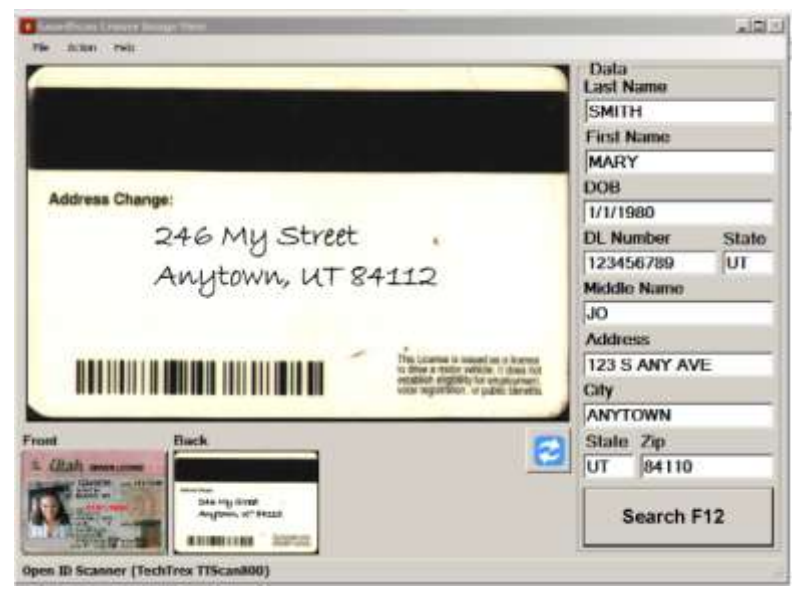

GuardScan Cruiser Image View – Back View of Identification

#### <span id="page-10-2"></span>Change Image Orientation Between Horizontal and Vertical

The orientation of the image may be changed by pressing the Change Orientation button. This is helpful if the identification has a vertical orientation, such as one belonging to a minor.

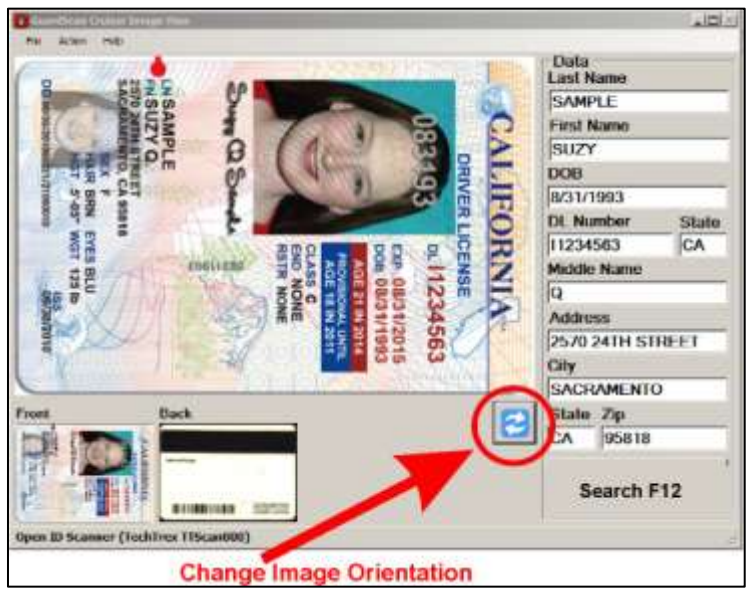

GuardScan Cruiser – Image View Change Orientation

Changing the orientation makes the vertical identification easier to read. The orientation is automatically returned to horizontal when the next card is scanned.

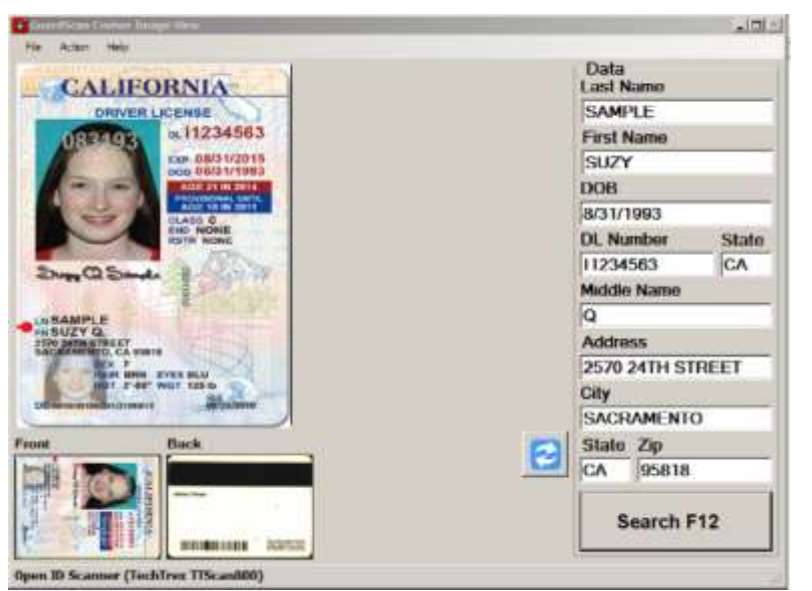

GuardScan Image View – Vertical Identification in Vertical View

#### <span id="page-11-0"></span>Image View Additional Actions

Several additional actions can be performed from the Action menu in the GuardScan Cruiser Image View.

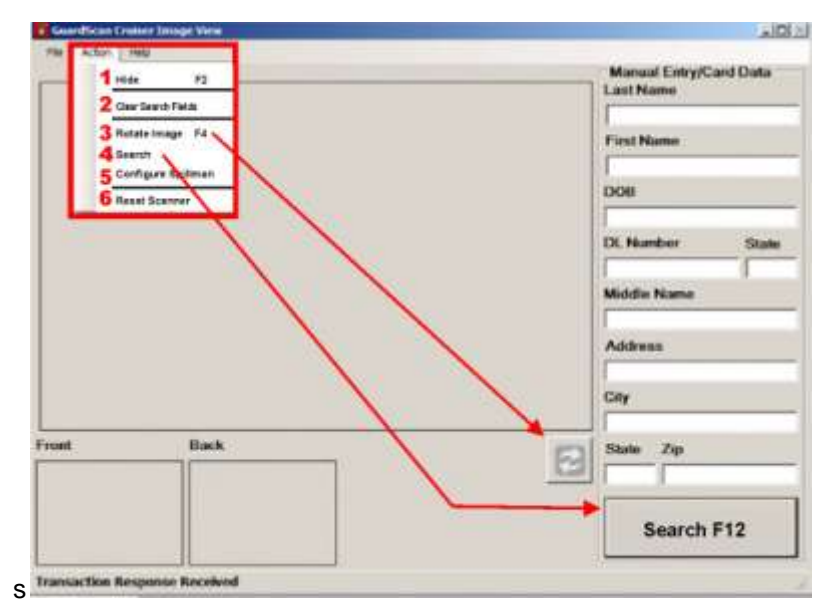

GuardScan Cruiser Image View – Action Menu

- 1. **Hide** Minimize the GuardScan Cruiser window so it is hidden from view. Cruiser continues to run. The window will automatically come to the top if the card scanner is used.
- 2. **Clear Search Fields** Clear the data fields of any scanned or manually entered information.
- 3. **Rotate Image** Rotate the identification image in the main identification view. This can be accomplished by pressing [F4], by pressing the orientation button or by using the dropdown Action menu.
- 4. **Search** Perform a search on connected warrant databases. The search may be performed by pressing [Enter] on the keyboard, by pressing the [Search] key on the image view window or by using the dropdown menu.
- 5. **Configure Spillman** If the law enforcement agency is connected to a Spillman database, this will launch the screen for setting up the connection. The connection only needs to be set up once on each PC. As the connections to warrant databases may be different for each client, your GuardScan representative will work with you to set up the required connections.
- 6. **Reset Scanner** Occasionally the scanner may need to be reset. This usually occurs if the host PC has hibernated. This function will reconnect the scanner to GuardScan Cruiser.

### <span id="page-12-0"></span>**GUARDSCAN TM CRUISER WARRANT CHECKS**

The power of GuardScan Cruiser is its ability to conduct multiple-level data checks to the local warrant database within seconds. The local warrant level could be city, county, state or federal depending upon the law enforcement agency. It is easily configured to pass the data to additional warrant databases based on the client's needs. GuardScan Cruiser is ready to pass data to Spillman's warrant database.

### <span id="page-12-1"></span>Local Warrant Search Levels

The local warrant search consists of three levels. If there is no match at one level, the next level is performed without need for the officer to input additional information. :

- 1. **MC1:** Match the State ID number or Driver's License number to the database.
	- An exact match results in the return of a single search result.
	- If there is no exact match, the MC2 search is completed on the captured data.

#### GuardScan™ Cruiser User's Manual

|                     | Match Lewel/ Criteria |             |                                                        |                  |                 |                              | [Spillman] Data<br><b>DI Number</b>           | State     |
|---------------------|-----------------------|-------------|--------------------------------------------------------|------------------|-----------------|------------------------------|-----------------------------------------------|-----------|
|                     | ю                     | LasMamo     | FirstName                                              | <b>DI Number</b> | <b>DOB</b>      | Address                      | 123456789<br><b>DOU</b>                       | <b>UT</b> |
| A3700909 SMITH<br>٠ |                       | <b>MARY</b> | 123456789                                              | 1/1/2009         |                 | 1/1/2009<br><b>Lost Name</b> |                                               |           |
|                     |                       |             |                                                        |                  |                 |                              | <b>SMITH</b><br><b>First Name</b>             |           |
|                     |                       |             |                                                        |                  |                 |                              | <b>MARY</b><br><b>Middle Name</b>             |           |
|                     |                       |             |                                                        |                  |                 |                              | JO.                                           |           |
|                     |                       |             |                                                        |                  |                 |                              | <b>Address</b><br><b>1234 EASY ST</b><br>City |           |
|                     |                       |             |                                                        |                  |                 |                              | <b>ANYTOWN</b><br>Zip<br><b>Stude</b>         |           |
|                     |                       |             |                                                        |                  |                 |                              | UТ<br>84110<br><b>Warrant</b>                 |           |
|                     | <b>Cancel [ESC]</b>   |             | <sup>17</sup> Fleeord List View<br><b>T</b> Image View |                  | Spillman Search |                              |                                               |           |

MC1 Match – Exact Match of Local Warrant Database

- 2. **MC2:** A search is automatically performed on the first name, last name and date of birth.
	- There may be more than one person who matches this search.
	- All matches to these results will be returned in a selection grid.
	- If there is no exact match, the MC3 search is completed on the captured data.
- 3. **MC3:** A search is automatically performed on the first three characters of the first name and the first three characters of the last name.
	- There may be more than one person who matches this search.
	- All matches to these results will be returned in a selection grid.

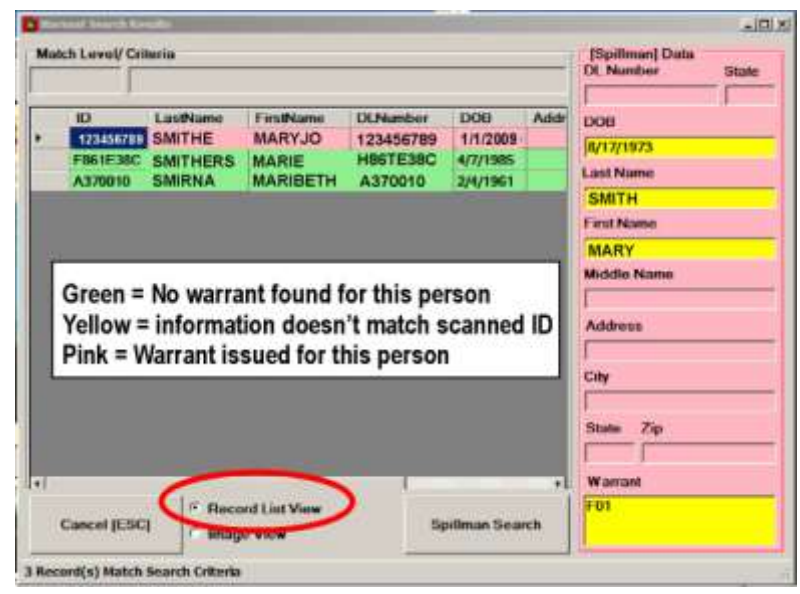

MC2 and MC3 Matches – Multiple Records Returned

In the above example, three records are returned as the closest matches to the scanned identification. The first record is selected and the information available is shown in the data fields on the right. Information available in the other records may be viewed by clicking on the record.

By default the warrant match is made in the Record List View as shown above. To compare the record selected to the Identification scanned, change to the Image View by clicking the associated radio button. It is possible to switch back and forth between views thereby comparing different matched records to the identification scanned.

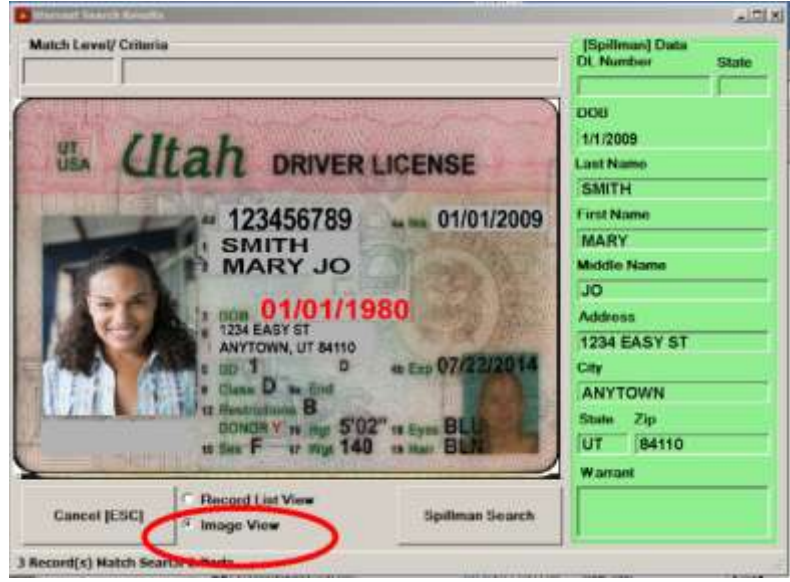

Local Warrant Database Information in Image View for Identification Comparison

#### <span id="page-14-0"></span>Color-coded Alerts

The search results provide important alerts to the officer through the use of color-coding.

- Green Highlight: No warrant found for this person.
- Yellow Highlight: Information in the warrant database does not match information on the magnetic strip.
- Pink Highlight: A warrant exists for this person.

### <span id="page-14-1"></span>Extended Database Warrant Searches to Spillman

GuardScan Cruiser comes ready to configure to Spillman Databases for local warrant searches and extended searches beyond the local level. Using GuardScan Cruiser as your conduit to Spillman eliminates the needs to reenter data manually to perform searches within your Spillman connection. As each client's local data capture may be different and each client may utilize different Spillman products, your GuardScan representative will work with you for the initial setup to push the data through.

Once the local database has been searched, it is easy to send the information through the client's subscribed Spillman Database(s) for further searching. This may be done from the Matching Record List View or the Matching Image View. However, the initial search must be done before the [Spillman Search] button appears.

#### GuardScan™ Cruiser User's Manual

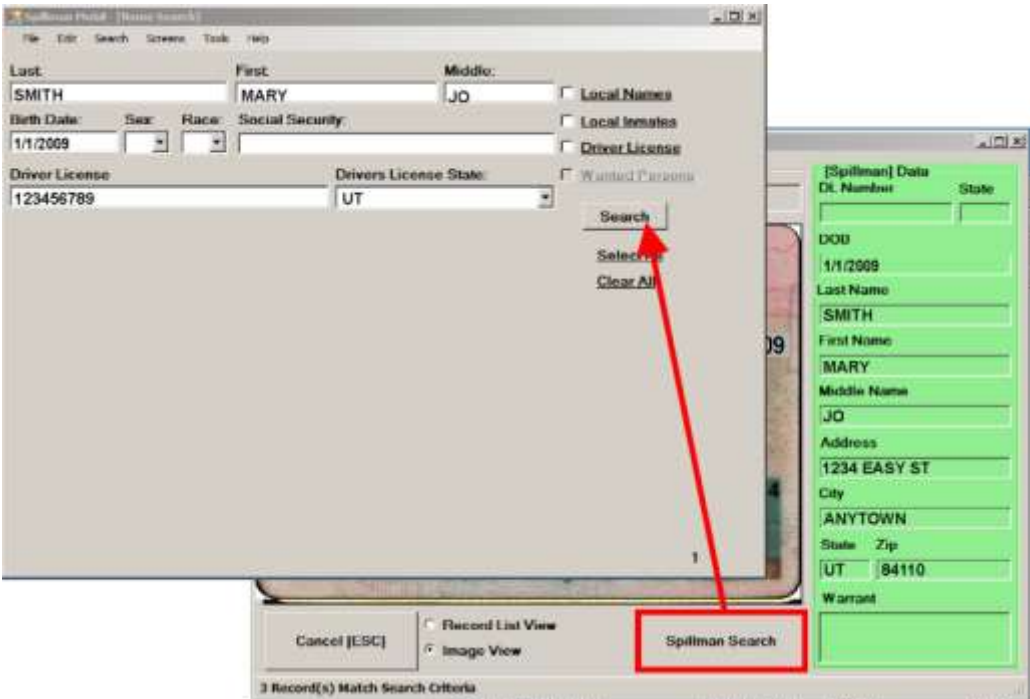

GuardScan Cruiser Data Transferred to Spillman for Searching

### <span id="page-15-0"></span>Data Capture for Additional Use

GuardScan captures the data you've scanned and/or manually input and saves it on the host PC. Your GuardScan representative can help you utilize this captures data through customized reporting options.

### <span id="page-15-1"></span>Exiting GuardScan Cruiser

In order to prevent accidental shutdown of the GuardScan Cruiser program, the [X] Close button in the upper right corner of the Cruiser screen has been disabled. One must choose [File] [Exit] from the upper left corner of the GuardScan screen.

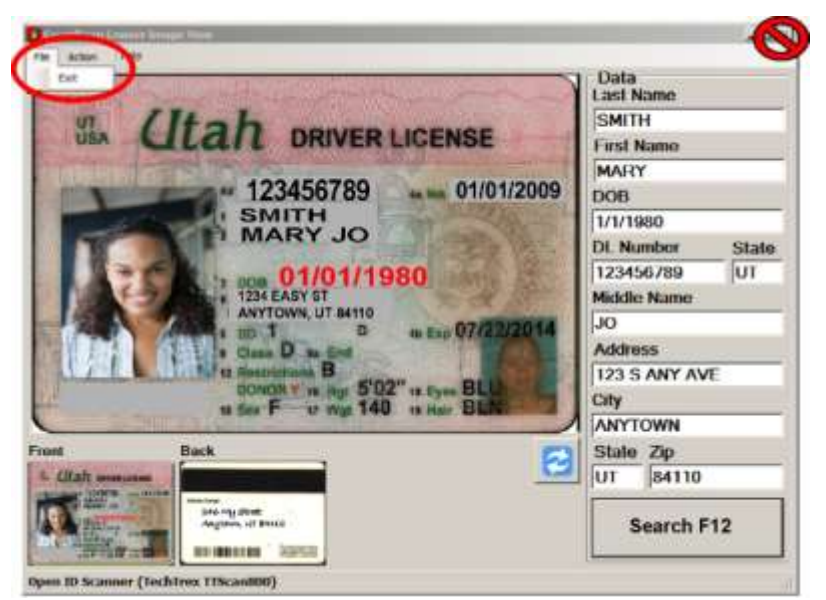

GuardScan Cruiser – Exit Program from File Menu

# Troubleshooting – GuardScan Cruiser

<span id="page-16-0"></span>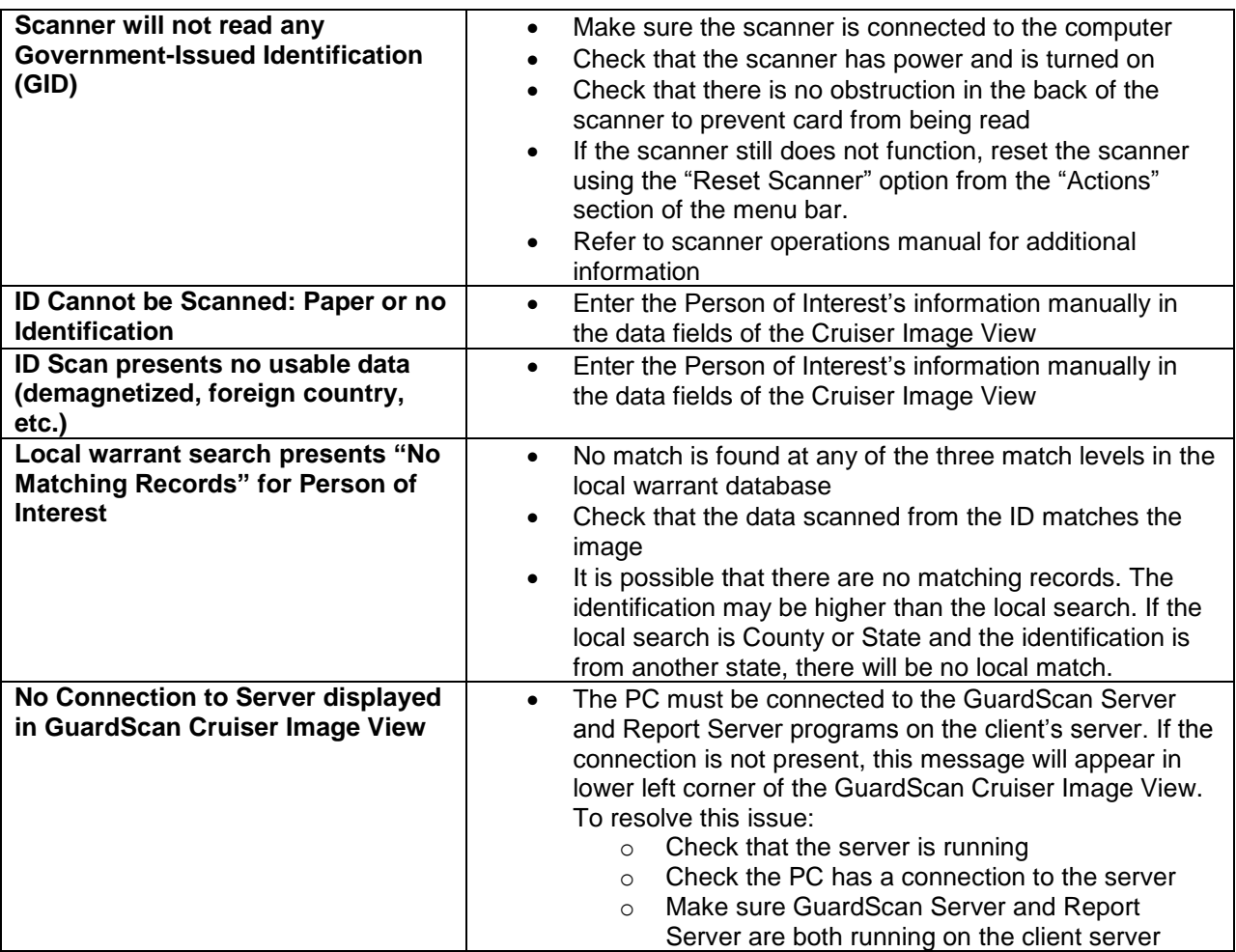

# **Glossary**

<span id="page-17-0"></span>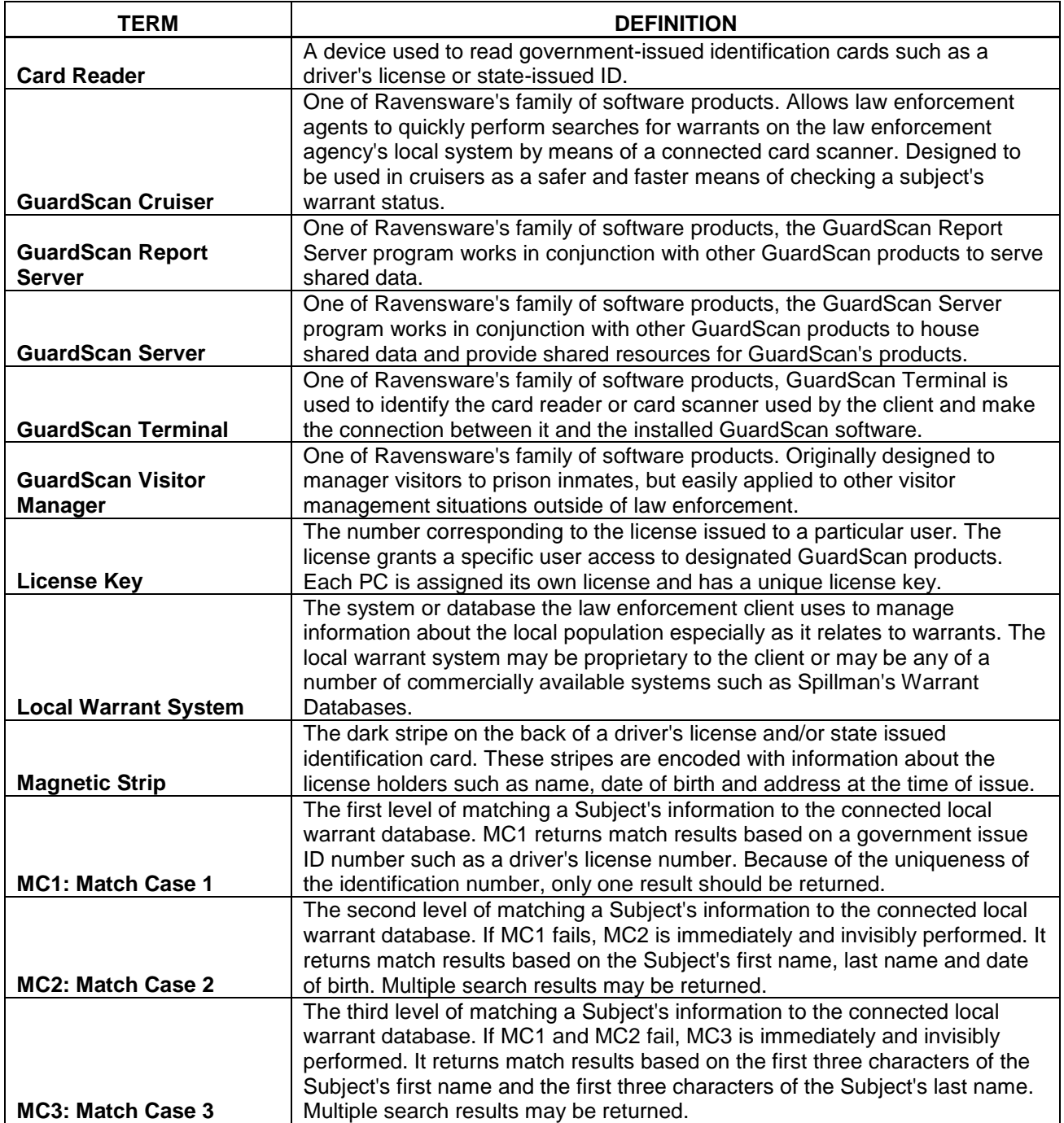

#### **GLOSSARY CONT'D**

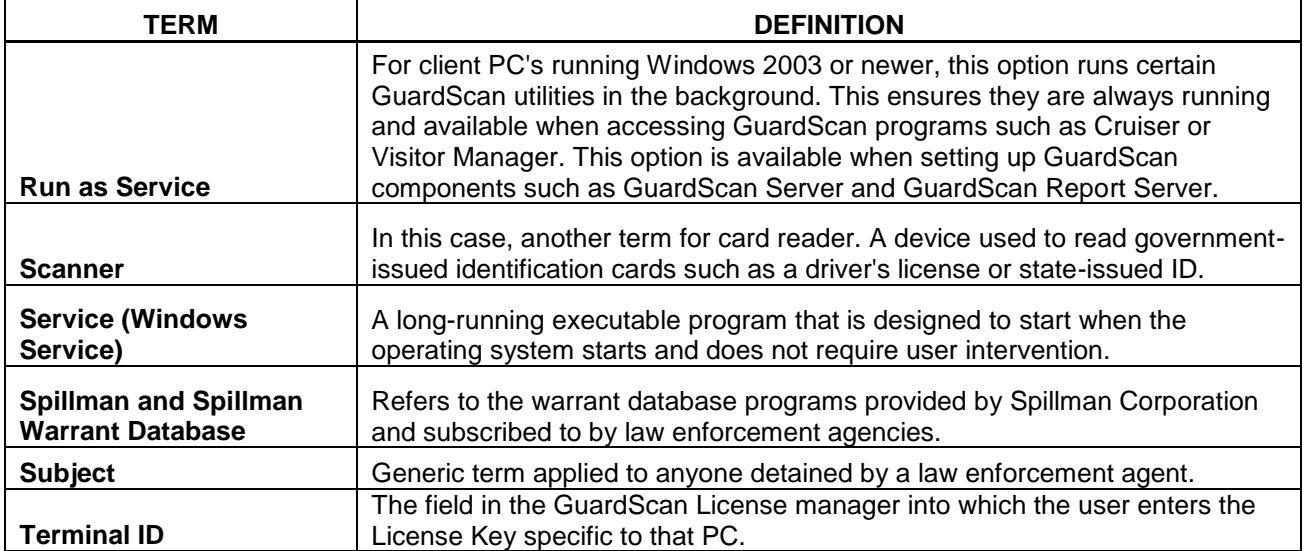

### APPENDIX A

# <span id="page-19-0"></span>GuardScan™ TechTrex TT SCAN 800 Card Scanner

The TechTrex TT Scan 800 card scanner simultaneously scans both sides of a driver's license or ID card while reading the 2D barcode or magnetic card data strip. It is simply integrated to a host device using the included USB 2.0. cable. The card scanner is powered using the provided AC adapter. The GuardScan family of products is designed to work seamlessly with the TT Scan 800 card scanner.

### <span id="page-19-1"></span>**SETTING UP THE TT SCAN 800 CARD SCANNER**

It is recommended that the card scanner device driver be installed prior to connecting the card scanner to the host PC.

#### <span id="page-19-2"></span>Installing the Device Driver

The TechTrex TT Scan 800 Card Scanner device drivers are supplied as part of the GuardScan installation package. Locate the TechTrex TT Scan800 folder within the installation package.

- 1. Copy the TechTrex TTScan 800 folder to the hard drive of the host PC. You may have already placed it on the hard drive when you copied the GuardScan Installation package. It is recommended that you create a folder in the program folder called GuardScan and place it there.
	- o For 32-bit Windows OS: c:/program files/GuardScan
	- o For 64-bit Windows OS: c:/program files (x86)/GuardScan
- 2. Open the TechTrex TTScan 800 folder and locate the Install folder.

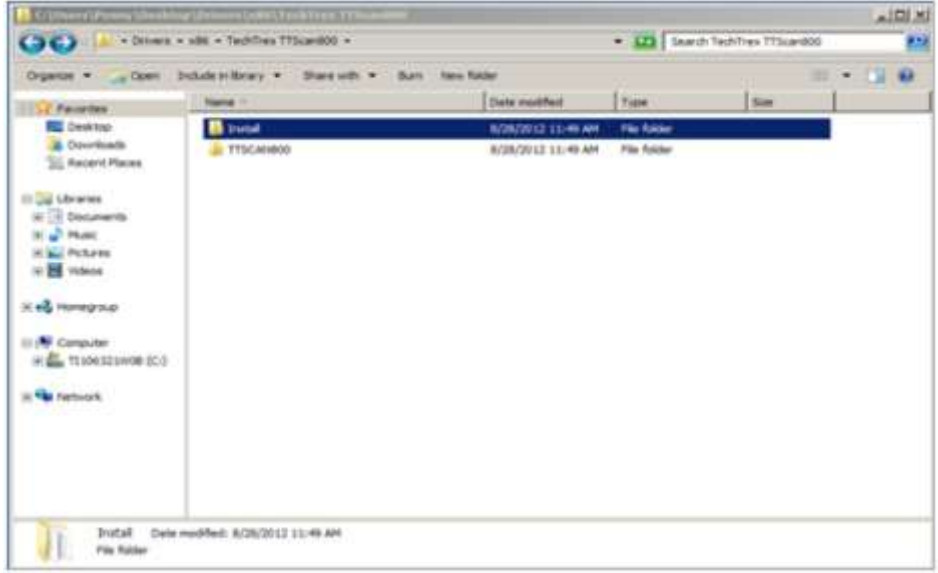

#### TechTrex TTScan 800 Install Folder

3. Open the Install folder and locate the install.exe file. Launch the file by double-clicking on it.

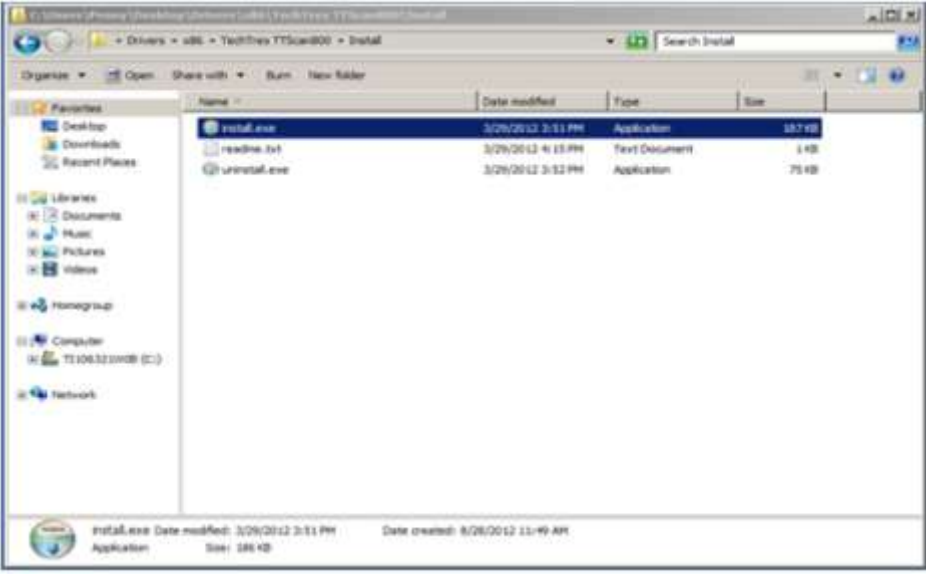

TechTrex TT Scan 800 Install File

4. You may receive a Windows Security notice such as the one shown below. Choose "Install this driver software anyway" to continue the installation.

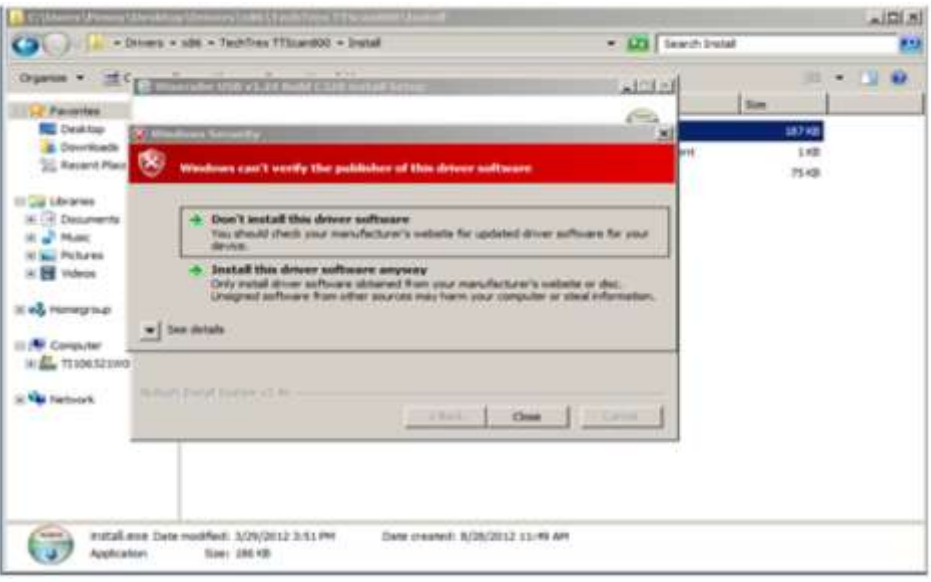

#### Windows Security Notice

5. The installation will continue and you will see the following completion screen when it is done.

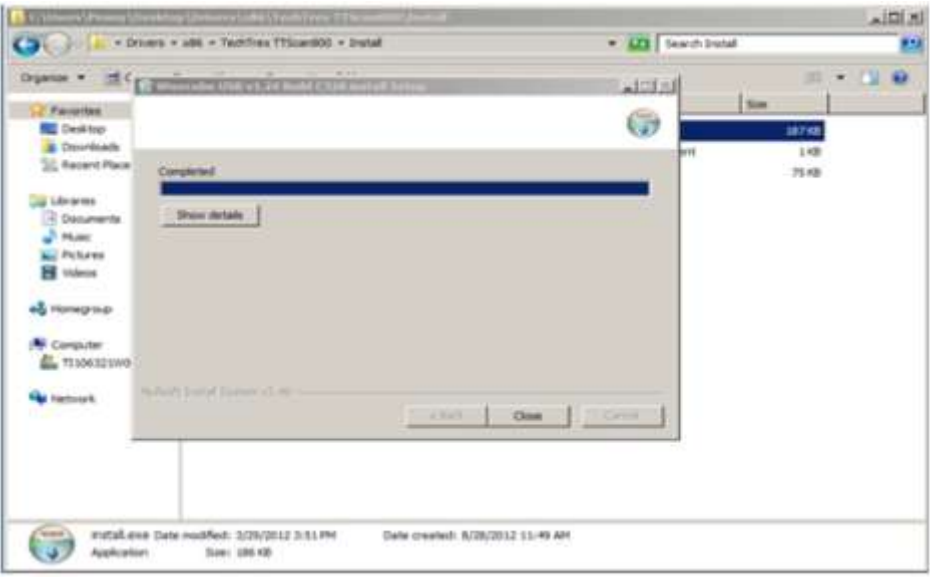

TechTrex TT Scan 800 Installation Complete

6. Press [close] once the installation is completed. You are now ready to connect the card scanner to the host PC.

#### <span id="page-21-0"></span>Connecting The Scanner to the Host PC

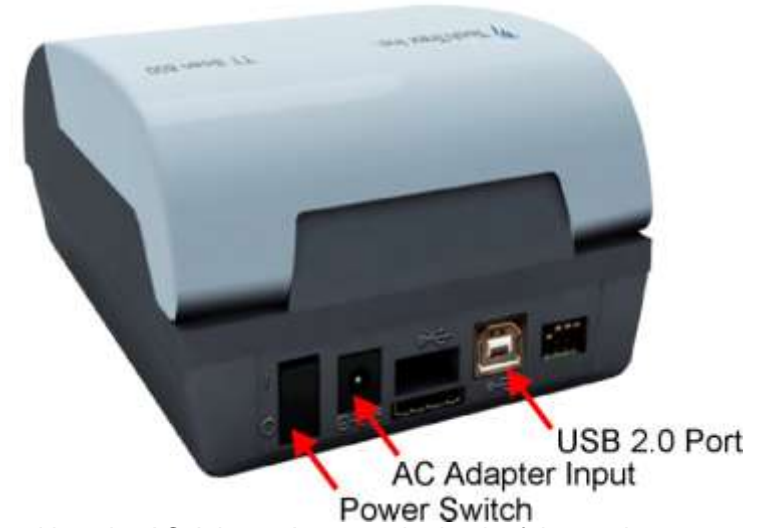

- 1. Plug the power cord into the AC Adapter Input on the back of the card scanner and plug the other end into an electrical outlet.
- 2. Attach the USB cable to the port in the back of the scanner. Attach the other end of the USB cable to any available USB port on the host PC. The scanner does not require a dedicated port and may be attached to any available port on a USB hub.

3. Toggle the Power Switch into the "I" position so the card scanner is on. The power indicator light will shine green. The system indicator light will shine red until the device is successfully attached to the host PC with Windows running.

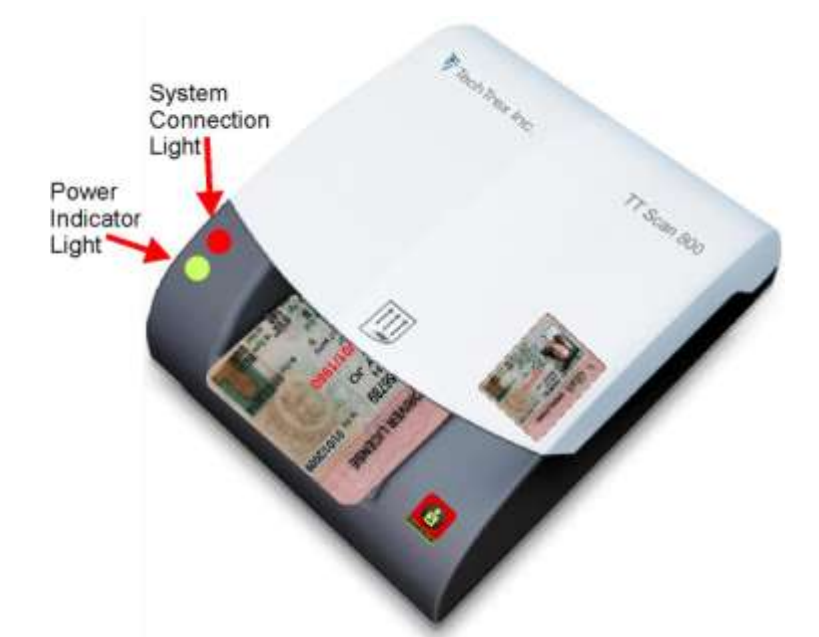

Windows may need to initialize the device. This will happen automatically. Once the device is initialized, it is ready for use.

### <span id="page-22-0"></span>**OPERATING THE CARD SCANNER**

The card scanner reads the images on both sides of the identification card and scans the bar code and magnetic strip at the same time. The information is read into the GuardScan software and displayed for the operator. The identification card may be imaged horizontally or vertically.

In order for the scanner to correctly read the information into the GuardScan software you should first:

- 1. Run the GuardScan software on the host PC.
- 2. Plug the card reader into the host PC.
- 3. Power on the card reader.
- 4. Allow at least three inches of clear space behind the card scanner.

If the card reader is powered on and connected properly, the power indicator light will shine green and the system connection light will shine yellow.

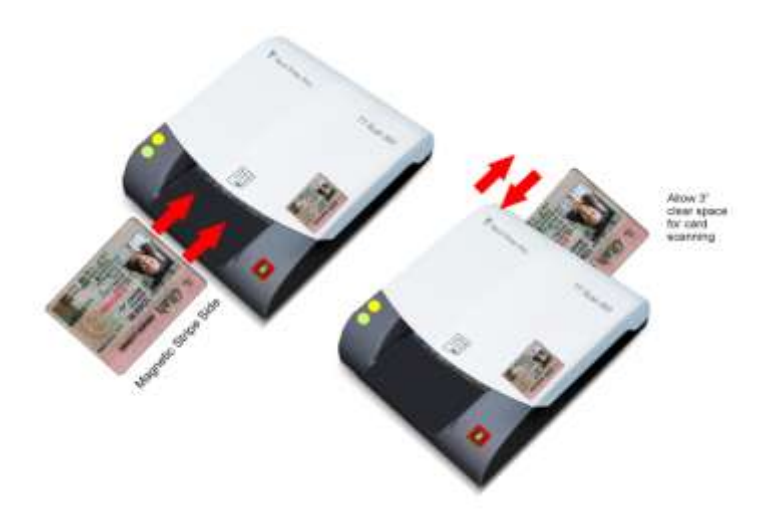

#### <span id="page-23-0"></span>Insert the identification card into the scanner

- 1. The front of the card must face up.
- 2. The magnetic strip must be against the right side of the card opening.
- 3. Do not force the card into the scanner. Once engaged, the scanner will automatically pull the card through the scanner and eject it once it is read.